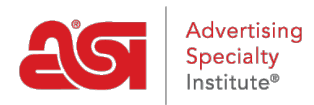

[Support Produit](https://kb.asicentral.com/fr/kb) > [ESP Websites](https://kb.asicentral.com/fr/kb/esp-websites) > [Site Menus & Navigation](https://kb.asicentral.com/fr/kb/site-menus-navigation) > [Ajout de recherches](https://kb.asicentral.com/fr/kb/articles/adding-saved-searches-to-your-esp-websites-menu) [enregistrées sur votre site Web ESP](https://kb.asicentral.com/fr/kb/articles/adding-saved-searches-to-your-esp-websites-menu)

Ajout de recherches enregistrées sur votre site Web ESP

Tamika C - 2019-09-20 - [Site Menus & Navigation](https://kb.asicentral.com/fr/kb/site-menus-navigation)

Après la connexion à l'admin du site de l'ESP, localiser votre site et cliquez sur le bouton modifier de Site.

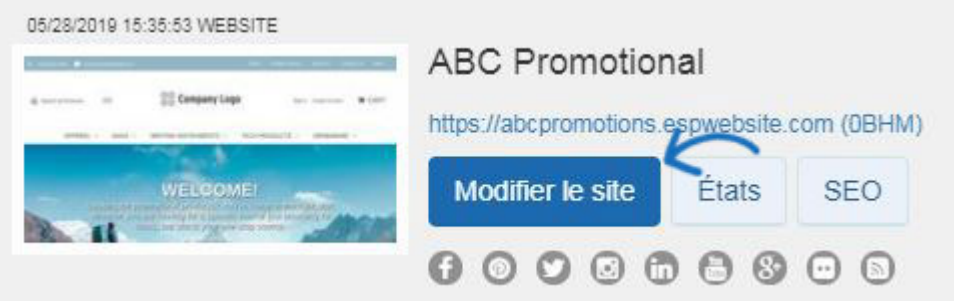

Cliquez sur le bouton "+" pour agrandir les Pages & les Menus et puis cliquez sur Advanced Menu/Navigation du Site.

*Remarque :* Pour fermer le menu, cliquez sur le bouton "-".

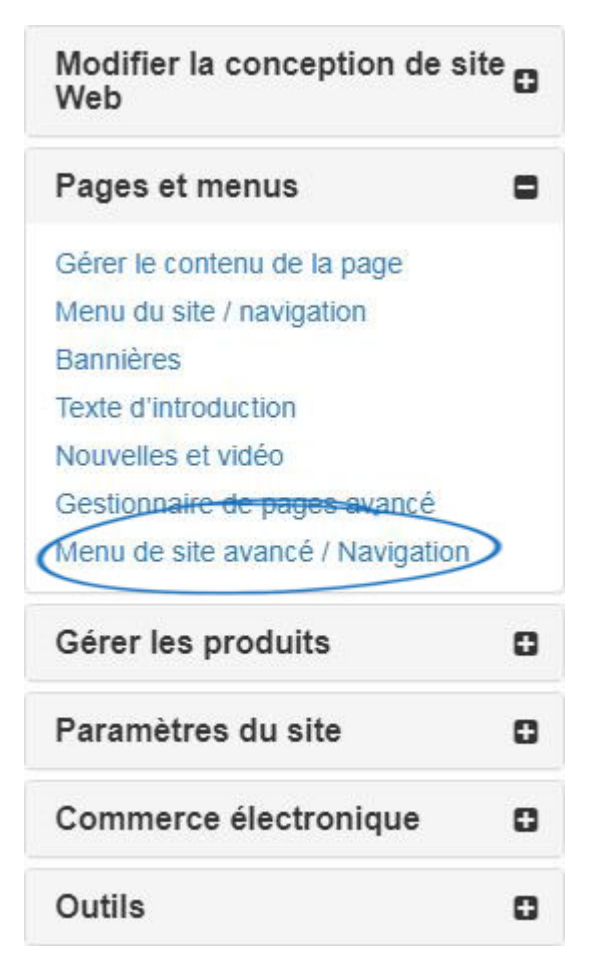

- 1. Cliquez sur le bouton « Ajouter » au bas du panneau de Menu.
- 2. Dans le panneau Propriétés, modifiez le nom complet de « Nouvel élément » le texte souhaité.
- 3. Dans la liste déroulante Type, cliquez sur « Select-A-recherches ».
- 4. Dans la liste déroulante de détail, cliquez sur le nom de la Select-A-Rechercher, vous souhaitez utiliser.
- 5. Cliquez sur enregistrer dans le panneau Propriétés.

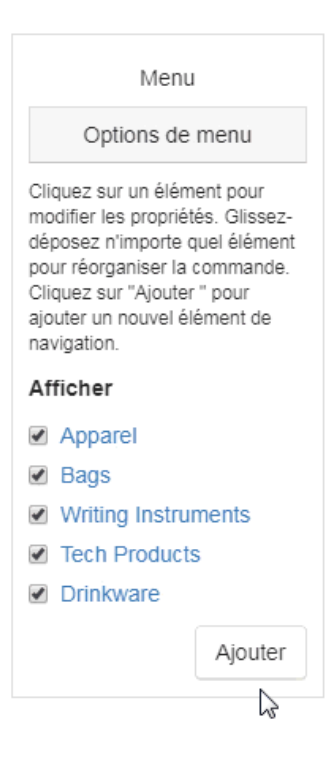

Cliquez sur le bouton Aperçu pour voir le menu sur le site. Cliquez sur le bouton de changement de faire vivre à votre nouvelle option de menu en direct.

> Aperçu Voir le site en direct Faire des changements en direct

https://abcpromotions.espwebsite.com (0BHM)

**ABC Promotional**